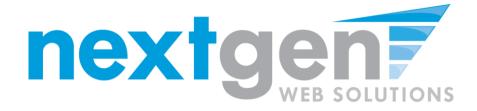

# Student Employment

## **Student Training**

Note: This is a template that can be utilized to create your own institutional specific Student Employment Student Training presentation.

We strongly recommend that you walk thru this documented step-by-step training documentation and customize to fit your specific processes and needs.

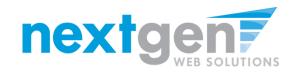

# **Student Employment - JobX**

JobX = Total Solution

**JobX** helps schools automate the job posting, hiring, and reporting process for students, employers, and administrators.

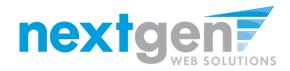

# **Student Employment - JobX**

## **JobX Benefits for Students:**

- Automated notices
- Online applications
- 24-hour service
- Web accessibility
- Eliminated paper forms
- Job search skills development

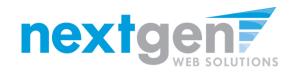

# **Institutional Specific**

- Your site has YOUR Institution's look and feel
- Your site has YOUR Institution's departments.
- Your site is configured to YOUR Institution's processes.

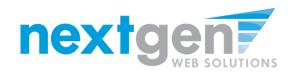

# **Today's Demo**

- Student finds and applies for job
  - Work Study Jobs & Work Study Community Service Jobs
  - Off Campus Jobs
- Employer hires student (implied)

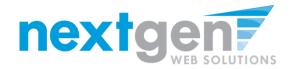

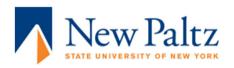

A-Z Index | Contact Us | People-Finder

my.newpaltz.edu | Blackboard | Hawkmail | Library | Zimbra

**About Us** Admissions **Student Experience Academics** Departments Community

CURRENT STUDENTS | » FACULTY & STAFF | » FUTURE STUDENTS | » PARENTS | » ALUMNI, DONORS & VISITORS | » ATHLETICS | » Employment | » Give Today!

Home > Financial Aid

#### Federal Work Study

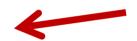

Federal Work Study (FWS) is a federally funded financial aid employment program. Work Study jobs are available for students who were offered FWS as part of their financial aid package. Eligibility is based on need as determined by the FAFSA and the availability of funds at the time of application. You can check to see if you were offered FWS by logging into my.newpaltz and navigating to the my.financialaid section.

Visit our FWS page for more Work Study information and forms.

#### **Student Assistant**

Student Assistant jobs provide on-campus employment opportunities for enrolled students regardless of financial need. Hiring decisions are made at the department-level, so students must apply directly with the oncampus department that interests them.

Visit the Student Assistant page on the Payroll site for information and forms.

See offices with seeking student assistants

#### Off-Campus Jobs

Students can search for part-time, full-time, or seasonal off-campus opportunities. Local employers can post jobs in the Job Locator Database and students can log in to view openings. Students are encouraged to make contact with any job that interests them. It is the responsibility of the student to finalize the details of the offcampus job with the employer who posts it.

Visit the JOBX site to check out the off-campus opportunities.

#### » RESOURCES

- » Application Deadlines
- » Checklist Am I done yet?
- » Employment
- » FAFSA -Changes in 12/13!
- » FAQ
- " Forms
- » Net Price Calculator
- » Tuition & Fees

Types of Aid-

- 3 Summer Aid application!
- Student Loans
- Parent Loans
- Grants
- Scholarships
- 3 Work Study
- Terms & Conditions of Aid

Resources for-

- Parents
- Special Circumstances

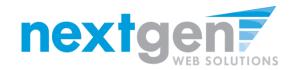

## Find A Work Study or Community Service Work Study Job

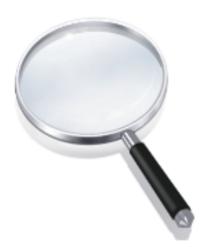

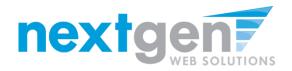

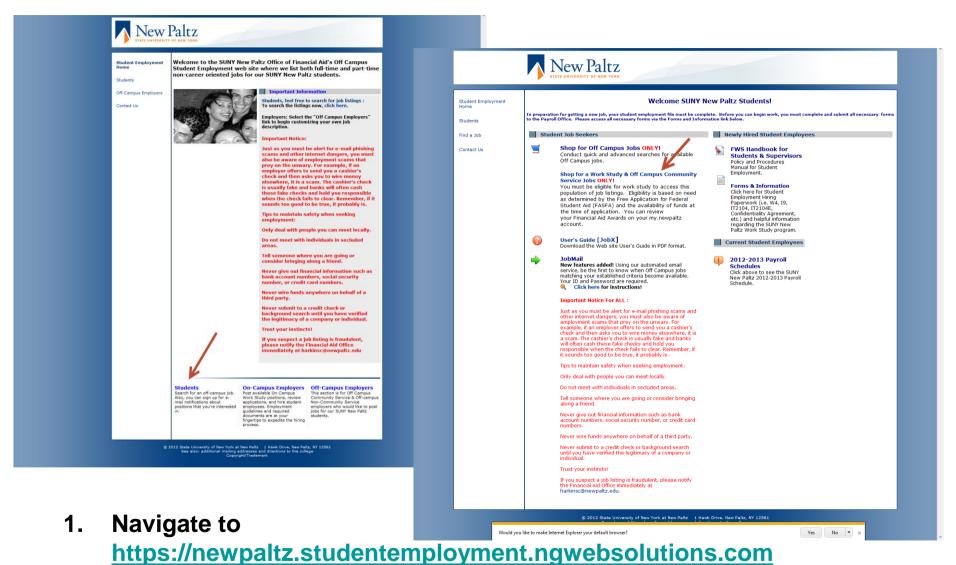

- Click 'Students'
- Next, click the "Shop for a Work Study & Off Campus Community Service Jobs ONLY!" link

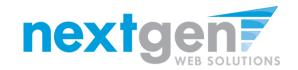

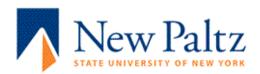

Login

The page you are attempting to access requires you to log in. Your user ID is your New Paltz Computer User ID (NPCUID), which is the same user ID you use to access computing services including my.newpaltz.edu, campus E-mail, Blackboard, computer labs, administrative networks and applications, the campus wireless network and more.

| User ID  |                                 |
|----------|---------------------------------|
| Password |                                 |
| Log In   | Don't know user ID or password? |

## If you are asked to log in:

- 1. Enter your New Paltz Computer User ID (NPCUID) in the "Username" field. This is the same username you use to log into my.newpaltz.edu.
- 2. Enter your NPCUID password in the "Password" field.
- 3. Press the "Log In" button.

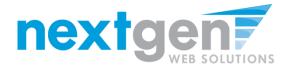

#### Find A Job

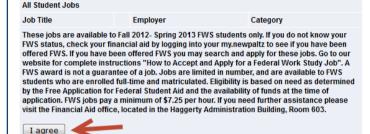

Off Campus Work Study Jobs are available with a limited number of non-profit agencies. These positions are designed to give the FWS student a broader work experience while at the same time improving the quality of life for community residents. The college is not responsible for safety, working conditions, or other aspects of off-campus employment. It is the responsibility of the student to research the integrity of the agencies to which they are applying. Off-Campus Federal Work Study (FWS) jobs are only available to those who were awardef FWS for the Fall 2012- Spring 2013 academic year. If you do not know your FWS status, check your financial aid by logging into your my.newpaltz to see if you have been offered FWS. If you have been offered FWS you may search and apply for these jobs. Go to our website for complete instructions "How to Accept and Apply for a Federal Work Study Job". A FWS award is not a guarantee of a job. Jobs are limited in number, and are available to FWS students who are enrolled full-time and matriculated. Eligibility is based on need as determined by the Free Application for Federal Student Aid and the availability of funds at the time of application. Off-campus FWS jobs pay a minimum of \$8.00 per hour. If you need further assistance please visit the Financial Aid office, located in the Haggerty Administration Building. Room 603.

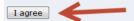

- In order to view all available jobs, you will need to click the "I agree" button after reviewing the Job Disclaimer.
- 2. Click the Work Study and/or Community Service Work Study Job Title to view details

#### Find A Job

| All Student Jobs                                  |                  |           |
|---------------------------------------------------|------------------|-----------|
| Job Title                                         | Employer         | Category  |
| Work Study Jobs                                   |                  |           |
| Job Title                                         | Employer         | Category  |
| test                                              | STUDENT ACCOUNTS | Clerical  |
| TEST JOB - Please don't apply                     | ACCOUNTING       | Clerical  |
| Test - Work Study Jobs Flow 052912                | ACCOUNTING       | Clerical  |
| Test - workstudy job flow 06.11.12                | ACCOUNTING       | Clerical  |
| Work Study Community Service Jobs                 |                  |           |
| Job Title                                         | Employer         | Category  |
| Test - Off Campus Community Service Job           | HEADSTART        | Clerical  |
| Test - Off Campus Community Service Job 052912    | HEADSTART        | Athletics |
| Test - Off Campus Community Service Jobs 06.12.12 | HEADSTART        | Athletics |
|                                                   |                  |           |

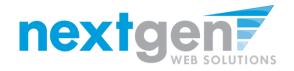

| Click here to apply for this job |                               |
|----------------------------------|-------------------------------|
| Job ID                           | 2627                          |
| Job Type                         | Work Study Jobs               |
| Employer                         | ACCOUNTING                    |
| Date Posted                      | May 29, 2012                  |
| Category                         | Clerical                      |
| Job Description                  | Test                          |
| Job Requirements                 | Test                          |
| Available Openings               | 5                             |
| Hours                            | 10.0 to 20.0 hours per week   |
| Hourly Rate                      | \$7.25/hour                   |
| Time Frame                       | Fall                          |
| Contact Name                     | Taige Test On Campus Employer |
| Contact Email                    | N/A                           |
| Work Location                    | N/A                           |
| Phone                            | N/A                           |
| Fax                              | N/A                           |

## 1. Click the 'Click here to apply for this job' link

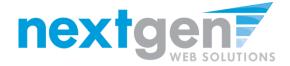

| Student | Empl | loym | ent |
|---------|------|------|-----|
| Home    |      |      |     |

Student

Find a Job

Contact Us

| Apply To Job<br>For: Test - Work Study Jobs Flow 05291                                        | 2                                                                                                    |
|-----------------------------------------------------------------------------------------------|----------------------------------------------------------------------------------------------------|
| Please complete the application below, or this job. A red asterisk will appear ne<br>entered. | then click the "Submit Application" button to apply<br>ext to fields that are required but have not been |
| Review this application carefully before or revise your answers once they are                 | re you submit it. You will not have an opportunity submitted.                                            |
| 1. First Name                                                                                 |                                                                                                    |
| 2. Middle Name                                                                                |                                                                                                    |
| 3. Last Name                                                                                  |                                                                                                    |
| 4. E-mail Address                                                                             |                                                                                                    |
| 5. Student ID                                                                                 |                                                                                                    |
| 6. Cell Phone Number                                                                          |                                                                                                    |
| 7. Class Standing Choose one                                                                  |                                                                                                    |
| 8. What is your major of study?                                                               |                                                                                                    |
| Please provide your available times to work.                                                  |                                                                                                    |
|                                                                                               |                                                                                                    |
| <ol><li>Please list your qualifications for this iob.</li></ol>                               |                                                                                                    |

- 1. Fill out the questions on the application
- 2. Use your SUNY New Paltz institutional e-mail address and Student ID. Please Note: If your e-mail address is entered incorrectly, your hiring process may be delayed.

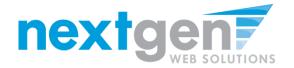

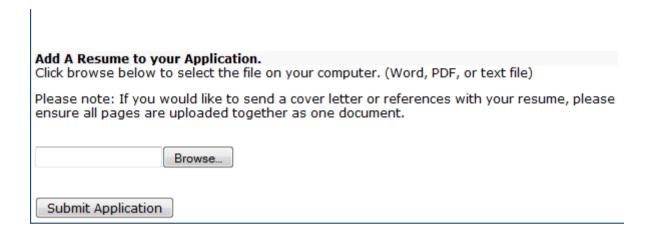

1. If you wish to upload a resume for the employer to review, please browse to that file on your computer, then click the "Submit Application" button

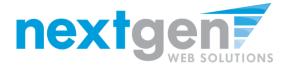

Congratulations! Your application has been submitted.

View Printable Version]

Application Date: 08/10/2012

| 1. First Name                                           |
|---------------------------------------------------------|
| Roy                                                     |
| 2. Middle Name                                          |
| 3. Last Name                                            |
| Rogers1                                                 |
| 4. E-mail Address                                       |
| royrogers1@ngwebsolutions.com                           |
| 5. Student ID                                           |
| 111111111                                               |
| 6. Cell Phone Number                                    |
| f.                                                      |
| 7. Class Standing                                       |
| Freshman                                                |
| 8. What is your major of study?                         |
| t                                                       |
| 9. Please provide your available times to work.         |
| t                                                       |
| 10. Please list your qualifications for this job.       |
| t                                                       |
| 11. Describe any previous work experience you may have. |
| t                                                       |
| 12. Reference #1                                        |
| t                                                       |
| 13. Reference #2                                        |
| t                                                       |
| 14. Reference #3                                        |
| t                                                       |
| 15. Have you ever received a FWS award?                 |
| Yes                                                     |
| Resume Submitted: Yes                                   |
| [View Resume]                                           |

To print your application, click 'View Printable Version'

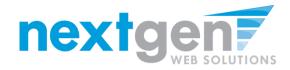

| Print This Window | [ Close This Window ]                                                                                                    |
|-------------------|----------------------------------------------------------------------------------------------------|
| NC.               | STREET, STREET, STREET |

Application Date: 10/22/2007

| 1. First Name                                 |           |
|-----------------------------------------------|-----------|
| Tim                                           |           |
| 2. Middle Name                                |           |
| 3. Last Name                                  |           |
| Pettus                                        |           |
| 4. E-mail Address                             |           |
| pettusta@gmail.com                            |           |
| 5. Student ID                                 |           |
| p5596237                                      |           |
| 6. Would you consider speaking at information | sessions? |
| Yes                                           |           |

**Click 'Print This Window'** 

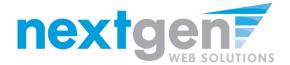

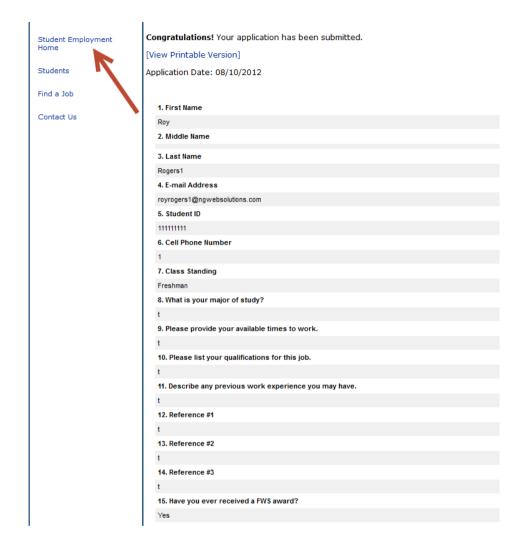

To continue without printing, click 'Student Employment Home' on the NavBar

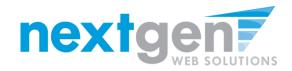

## **Find An Off Campus Job**

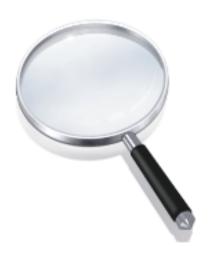

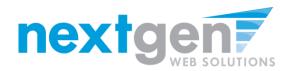

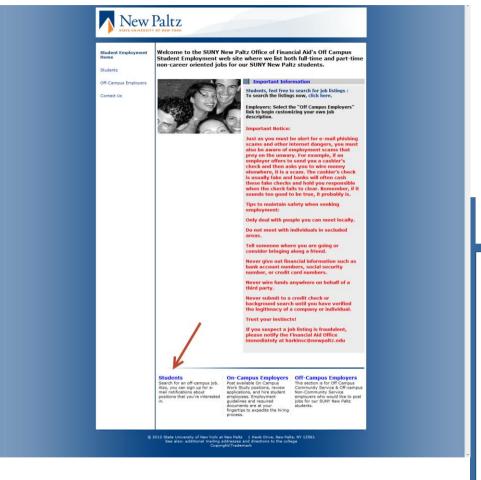

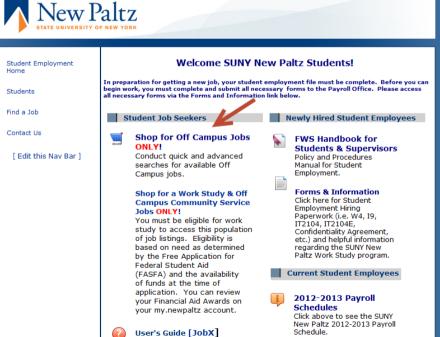

1. Navigate to

https://newpaltz.studentemployment.ngwebsolutions.com

- 2. Click 'Students'
- 3. Next, click the "Shop for Off Campus Jobs ONLY!" link

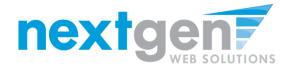

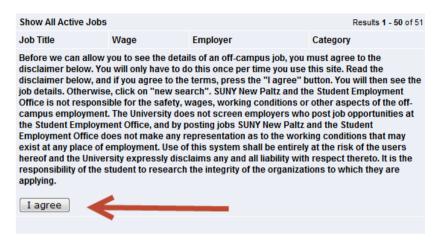

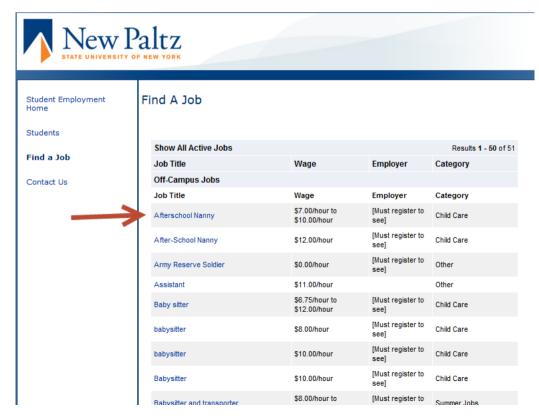

- In order to view all available jobs, you will need to click the "I agree" button after reviewing the Job Disclaimer.
- 2. Click the Off Campus Job Title to view details

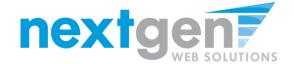

#### **Quick Search: For Off Campus Jobs**

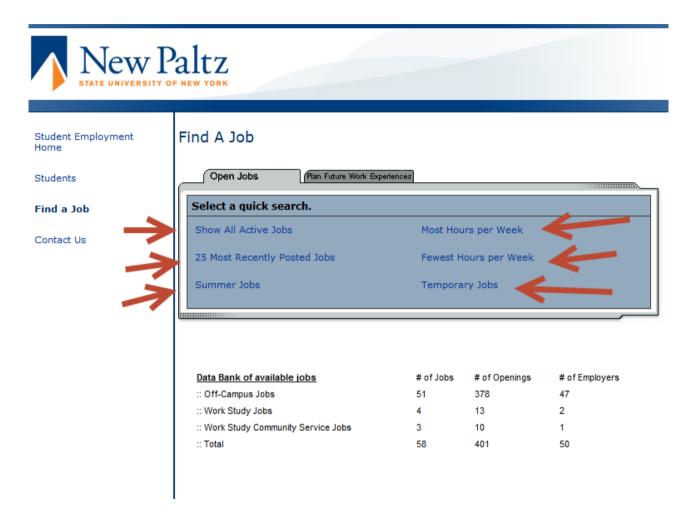

- 1. Click the specific 'Quick Search' you would like to utilize to find a job.
- 2. Otherwise, click 'Advanced Search' to define your own criteria

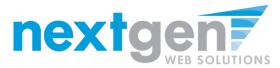

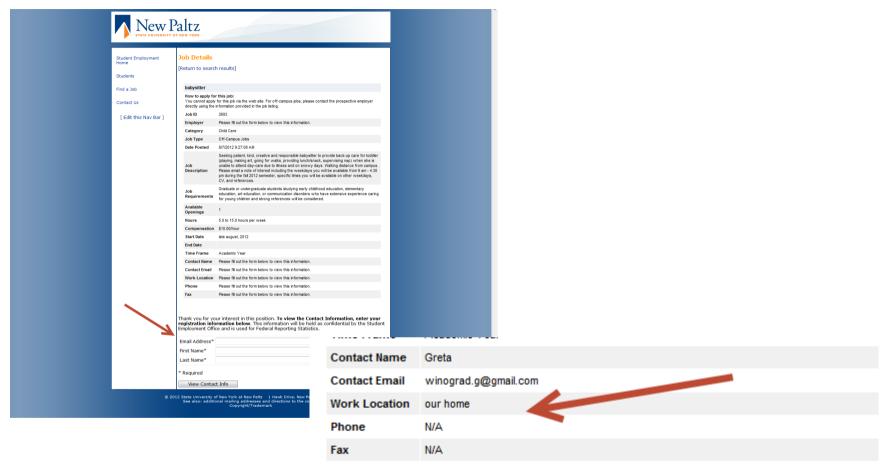

- 1. View the details of the Off Campus Job.
- 2. To view the contact information for the Employer if you're interested in the job, please first register by completing the form at the bottom of the job posting. Upon completing the form, the contact information will be presented.

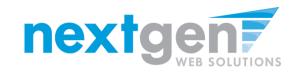

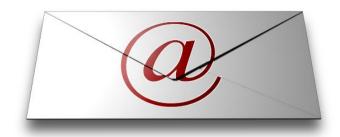

# Sign Up For JobMail To be notified about Off Campus Jobs that match your type of job.

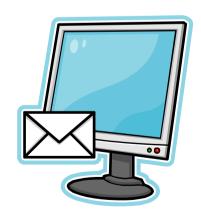

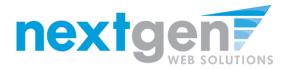

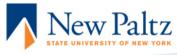

Student Employment Home

Students

Find a Job

Contact Us

#### Welcome SUNY New Paltz Students!

In preparation for getting a new job, your student employment file must be complete. Before you can begin work, you must complete and submit all necessary forms to the Payroll Office. Please access all necessary forms via the Forms and Information link below.

#### Student Job Seekers

### Shop for Off Campus Jobs ONLY!

Conduct quick and advanced searches for available Off Campus jobs.

## Shop for a Work Study & Off Campus Community Service Jobs ONLY!

You must be eligible for work study to access this population of job listings. Eligibility is based on need as determined by the Free Application for Federal Student Aid (FASFA) and the availability of funds at the time of application. You can review your Financial Aid Awards on your my.newpaltz account.

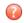

User's Guide [JobX]
Download the Web site User's
Guide in PDF firmat.

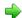

#### JobMail

New features added! Using our automated email service, be the first to know when Off Campus jobs matching your established criteria become available. Your

#### Newly Hired Student Employees

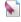

#### FWS Handbook for Students & Supervisors

Policy and Procedures Manual for Student Employment.

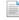

#### Forms & Information

Click here for Student Employment Hiring Paperwork (i.e. W4, I9, IT2104, IT2104E, Confidentiality Agreement, etc.) and helpful information regarding the SUNY New Paltz Work Study program.

#### Current Student Employees

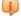

#### 2012-2013 Payroll Schedules

Click above to see the SUNY New Paltz 2012-2013 Payroll Schedule.

- 1. Navigate to <a href="https://newpaltz.studentemployment.ngwebsolutions.com">https://newpaltz.studentemployment.ngwebsolutions.com</a>
- 2. Click on the "Students" link
- Click on 'Sign up for JobMail'

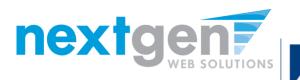

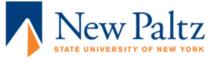

| Student Employment<br>Home  Students  Find a Job  Contact Us | Welcome to JobMail!  JobMail is our online job notification service. By signing-up, you can be automatically notified (via email) when new job opportunities in your area(s) of interest become available. Once you sign-up, a link containing your preferences will be sent to the email address provided; please be sure to retain this email as you will need it to make future changes to your subscription.  You can unsubscribe or change your preferences at anytime using the link referenced above.  Create an Account! |
|--------------------------------------------------------------|----------------------------------------------------------------------------------------------------|
|                                                              | Misplaced your JobMail Link?  If you have a JobMail subscription and have misplaced the email containing the JobMail link that was sent to you when you created your Job Mail account, please enter the same email address that you used to create your account and the link will be re-sent to you.  Email Me!                                                                                                    |

 Click on the 'Click here to create a new account' link.

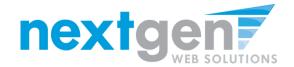

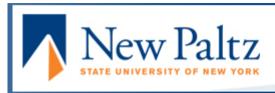

| Student Employment Home ( | Create New Account       | İ                                                |      |
|---------------------------|--------------------------|--------------------------------------------------|------|
| Find a Job                |                          |                                                  |      |
| Job Planner               | Please enter your inform | nation below to establish a new student account. |      |
| Create a Resume Brief     | Email Address            |                                                  |      |
| Contact Us                | First Name               |                                                  |      |
| Log Out                   | Middle Name              |                                                  |      |
|                           | Last Name                |                                                  |      |
|                           | Student Id               |                                                  |      |
|                           | Anticipated Grad Year    |                                                  | 2010 |
|                           | Submit                   |                                                  |      |

- 1. Update the E-mail address field with your New Paltz institutional e-mail address. Please do not utilize a personal e-mail address.
- 2. Update your First Name, Last Name, New Paltz Student ID and Anticipated Grad Year and click 'Submit'.

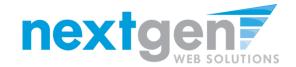

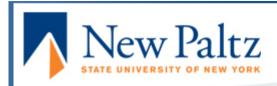

Student Employment Home

Students

Find a Job

Contact Us

## My JobMail Subscriptions

Edit My Profile

The JobMail system sends email to you when jobs of interest are posted. Add and edit your JobMail subscriptions below to determine what jobs you will receive JobMail about.

Off-Campus Jobs «?»

There are no subscriptions for this job type.

[ Add New Subscription ]

## Click 'Add New Subscription'

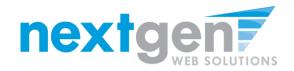

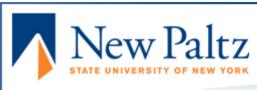

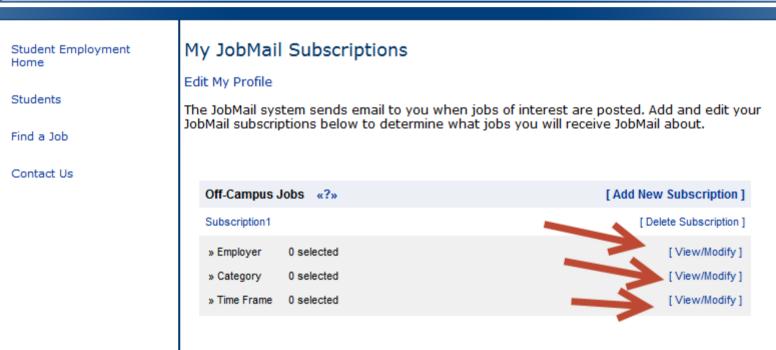

- 1. Click 'View/Modify' to add preferences for each criteria
- 2. You may set search criteria for Employers, Job Categories, and Timeframe.

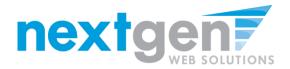

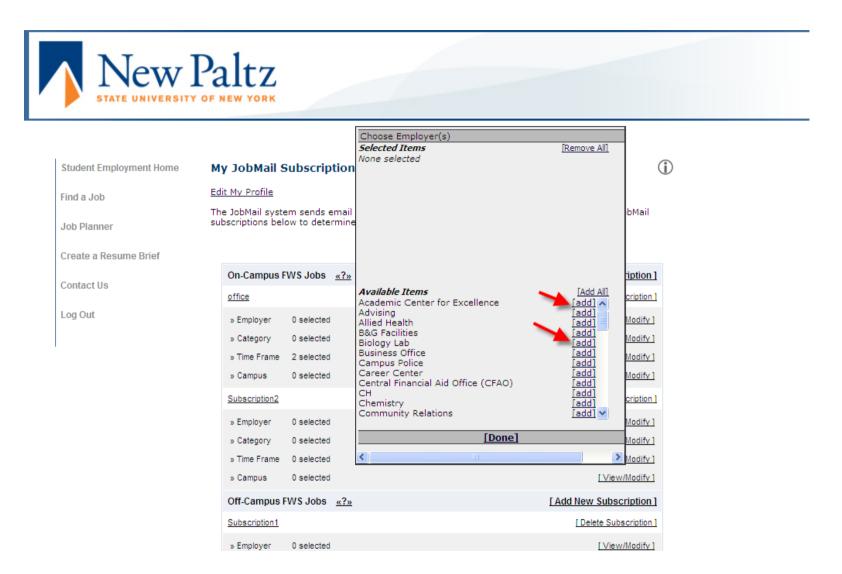

Click 'add' next to each item you wish to add to your search.

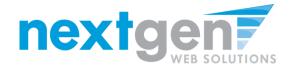

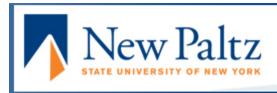

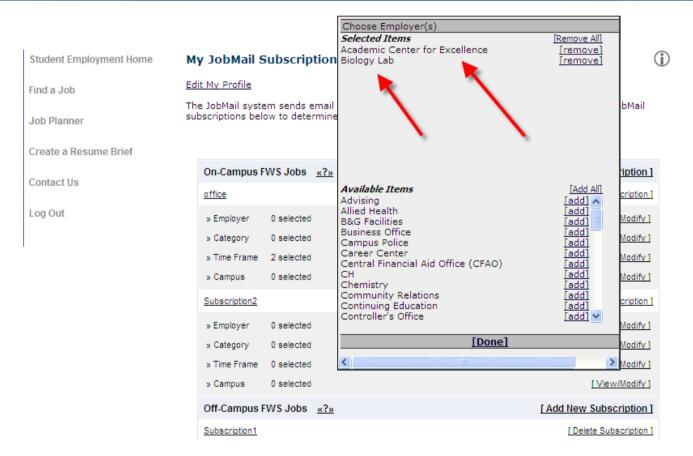

Your results will appear in the top under 'Selected Items'.

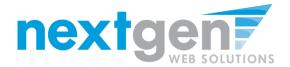

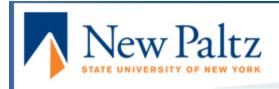

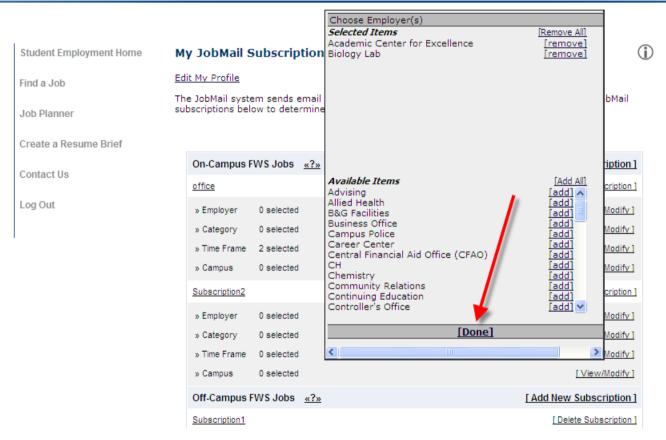

When finished adding search criteria, click 'Done'

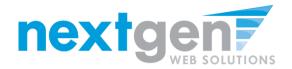

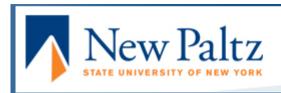

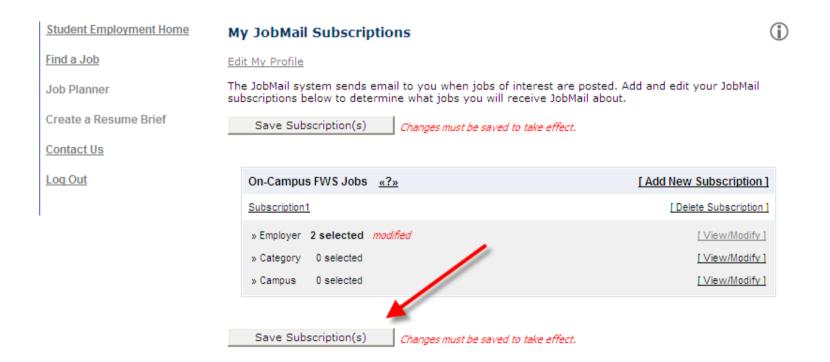

Click 'Save Subscription(s)' to save your subscription

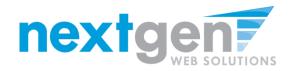

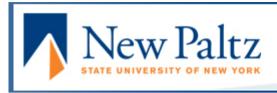

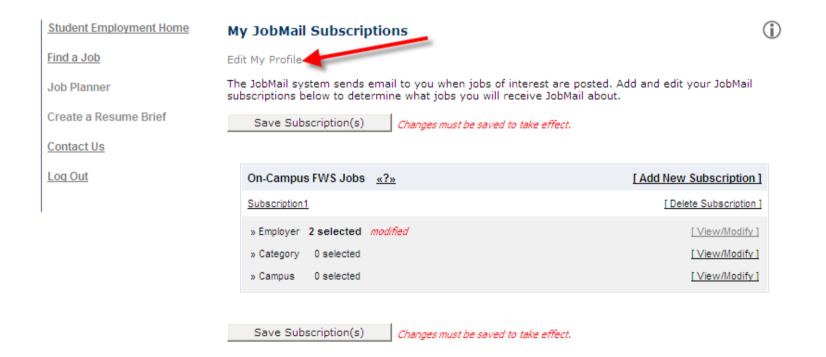

If you would like to add information about yourself, click 'Edit My Profile'

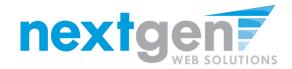

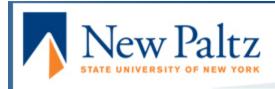

Student Employment Home

Student Home Page

On-Campus Employers

Contact Us

#### My User Info

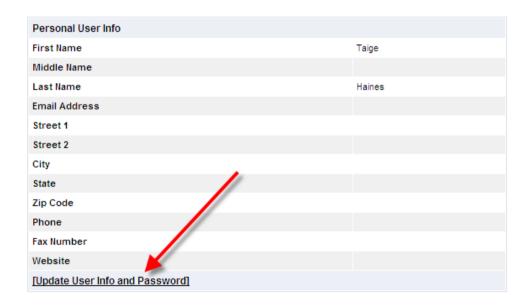

To edit your biographical information, click 'Update User Info and Password'

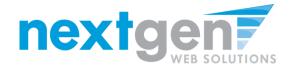

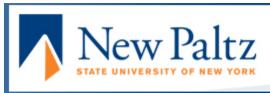

Student Employment Home
Student Home Page
On-Campus Employers

Contact Us

| My User Info                                                |                                     |
|-------------------------------------------------------------|-------------------------------------|
| First Name                                                  | Taige                               |
| Middle Name                                                 |                                     |
| Last Name                                                   | Haines                              |
| Email Address                                               |                                     |
| Street 1                                                    |                                     |
| Street 2                                                    |                                     |
| City                                                        |                                     |
| State                                                       |                                     |
| Zip Code                                                    |                                     |
| Phone                                                       |                                     |
| Fax Number                                                  |                                     |
| Website                                                     |                                     |
| Password Leave this blank to maintain the current password. | Enter Password:  Re-Enter Password: |
| Save Cancel                                                 |                                     |

- 1. Update your profile, as needed, and click 'Save'
- 2. To update your Anticipated Grad Date, click on the 'Edit Info' link
- 3. To return to the Student Employment Home page, click the link in the NavBar.

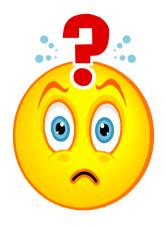

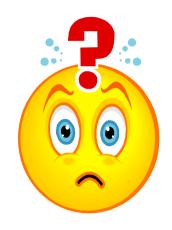

# You're Hired! Now what do you do?

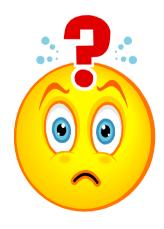

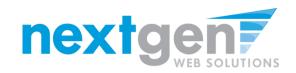

## **On-Campus and Work Study Community Service Employees:**

Once you have been hired:

Meet with your Supervisor to complete the I-9 form. Remember to bring your documents (ie. Student ID and social security card, see back of I-9 form for a complete list of acceptable documents.)

Return your completed I-9 form, W-4 (Federal tax withholding form), and either the IT-2014 (State tax withholding form) or IT-2104E (State tax exempt withholding form) to the Payroll Office located in the Haggerty Administration Building, Room 301.

Note: Continuing students who worked during the prior semester do not need to complete a new I-9 or tax withholding forms. New tax withholding forms can be completed at any time during the year if student wishes to change withholding status. Students who claim exempt submit new withholding forms every January with the Payroll Office.

You may now begin working!

Students hired by Off-Campus Employers do not submit any forms to the SUNY New Paltz Payroll Office.

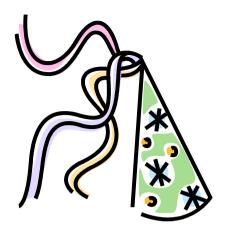

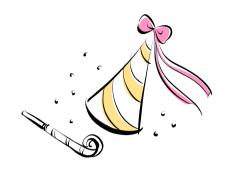

# **CONGRATULATIONS!**

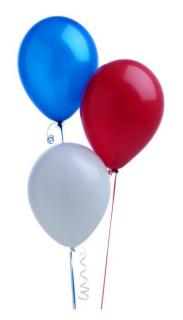

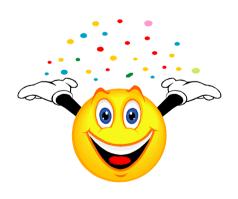